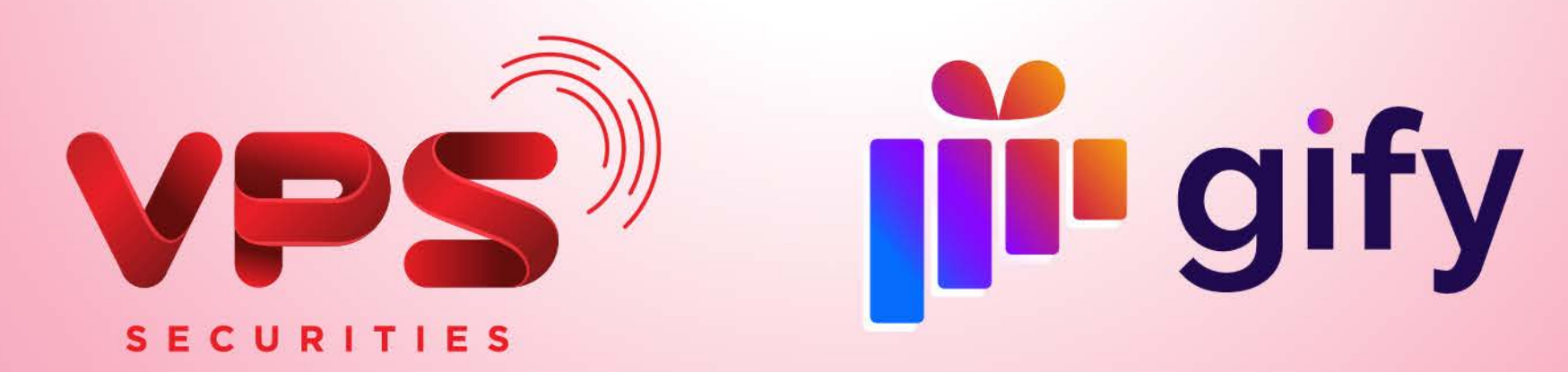

# HƯỚNG DẦN Q

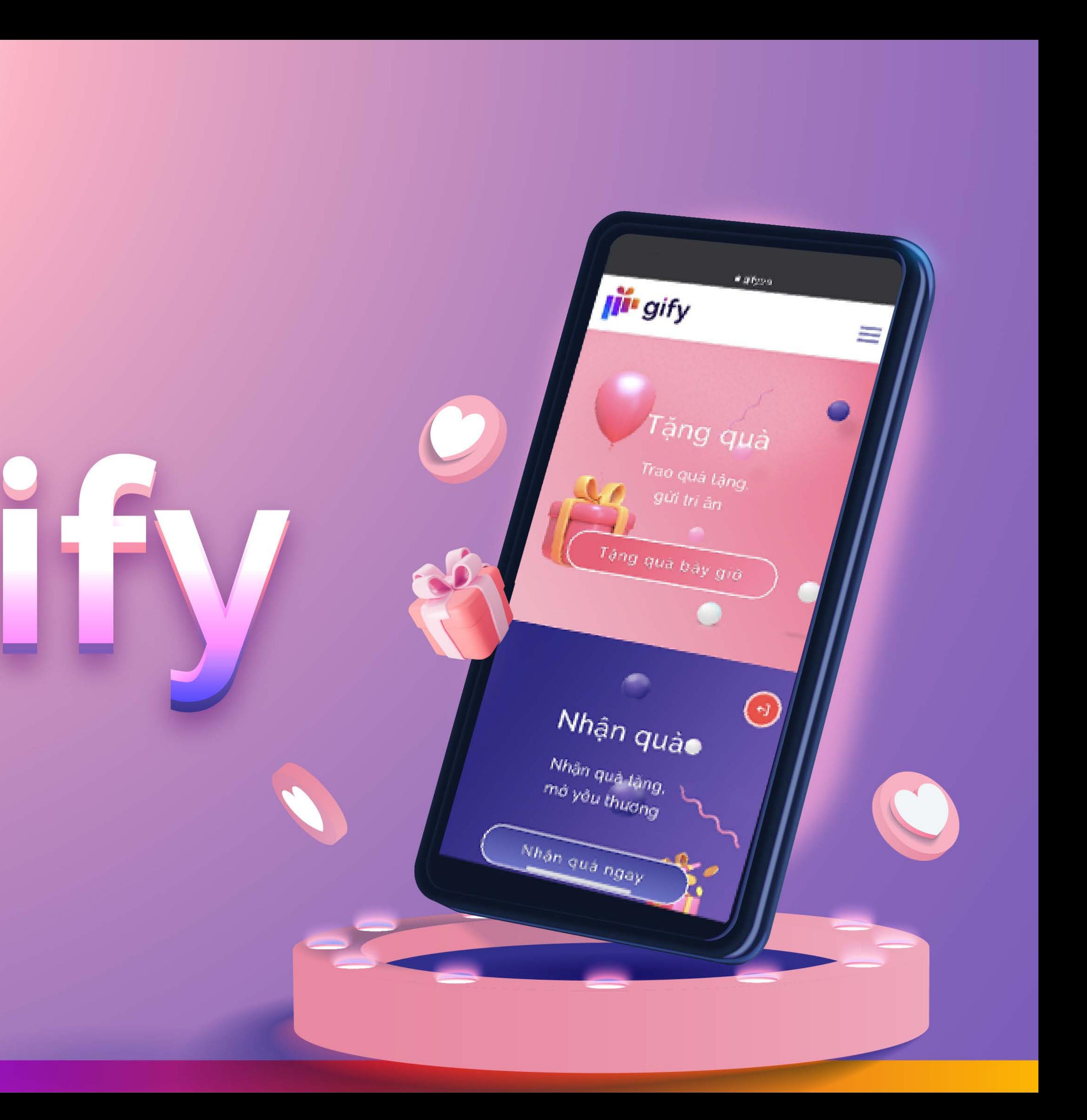

# Mục lục

**The Committee of the Committee** 

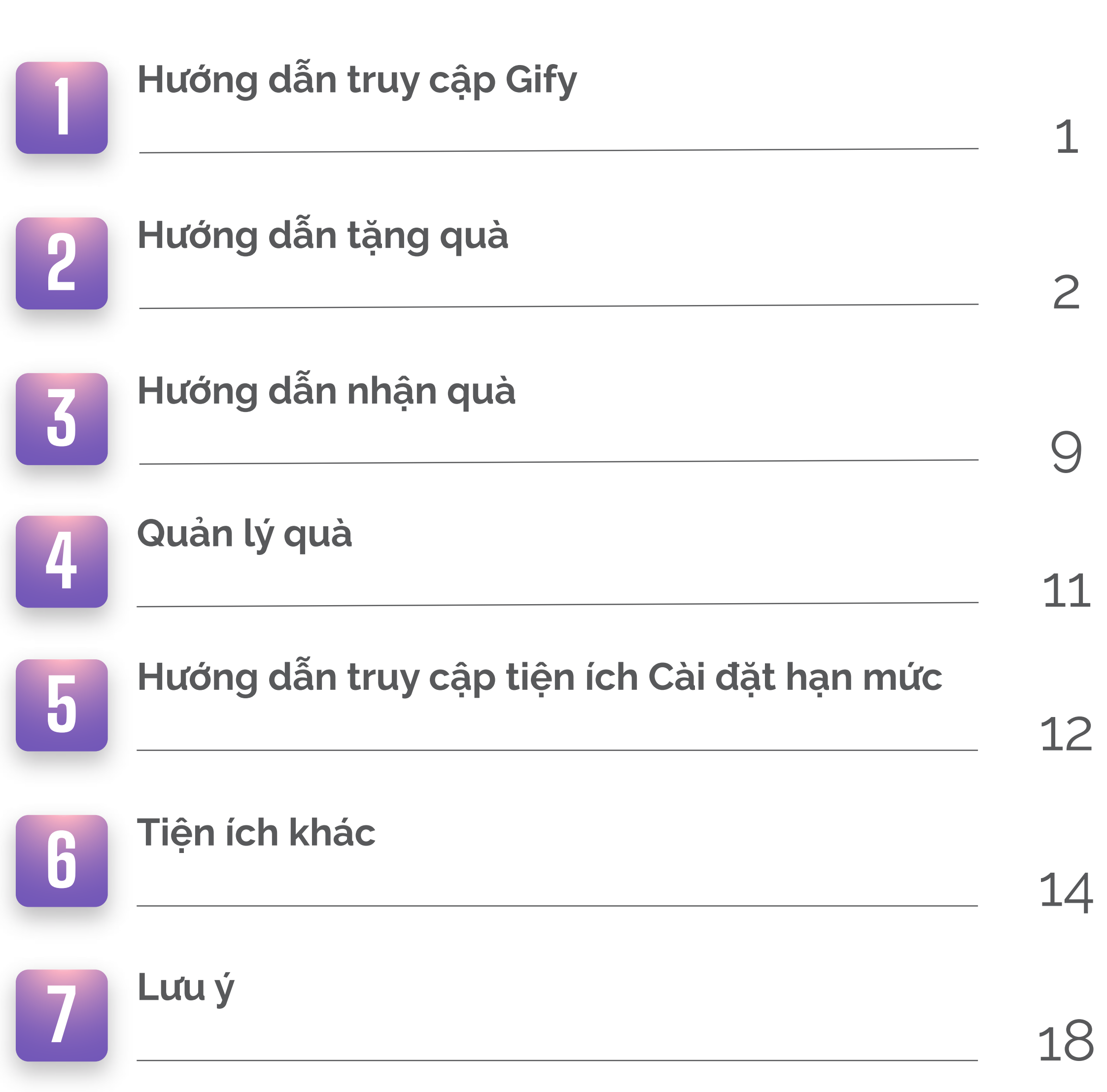

# **1** HƯỚNG DẪN TRUY CẬP GIFY

#### Bước 1:

Đăng nhập ứng dụng VPS SmartOne

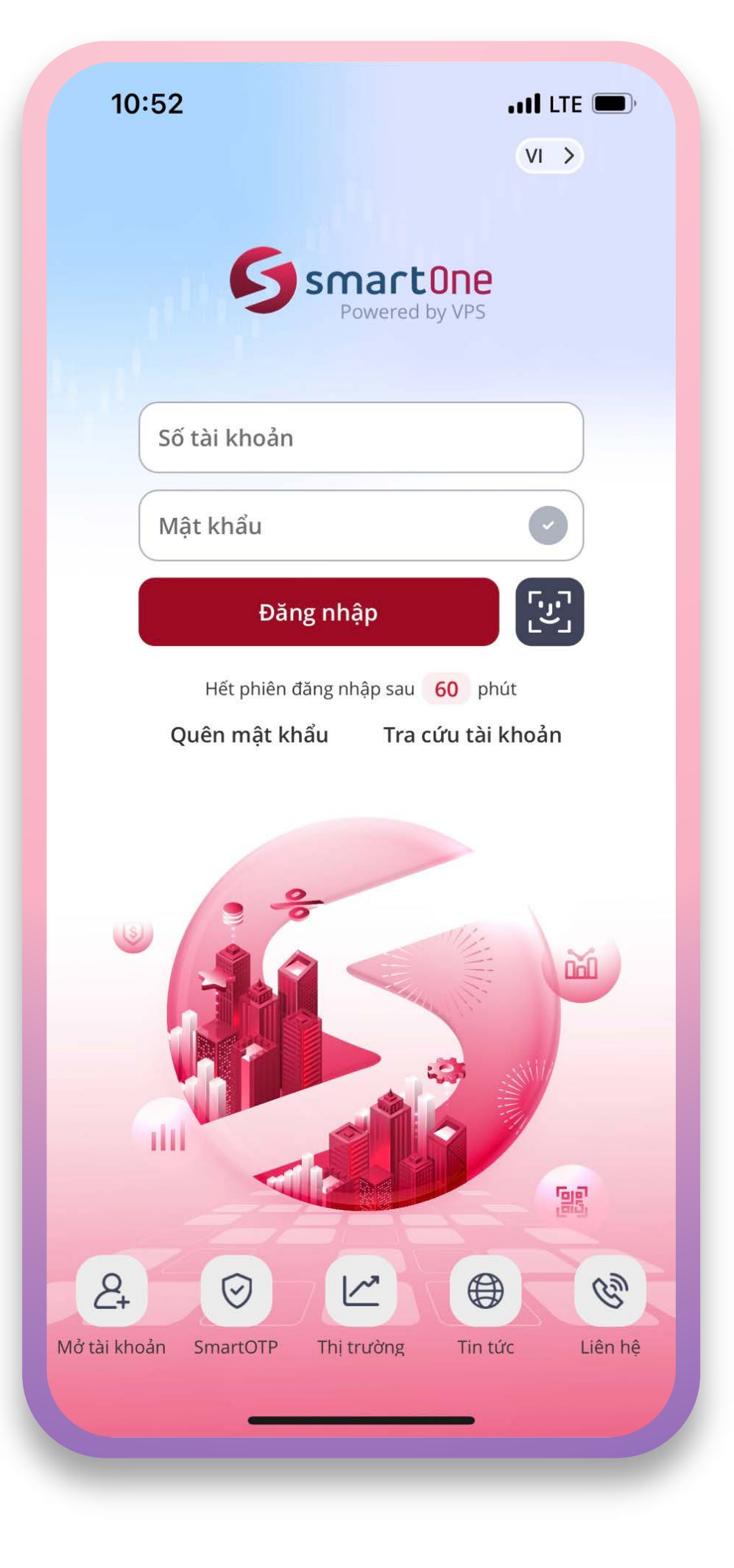

#### Bước 2:

Chọn "Gify" tại màn hình trang chủ ứng dụng VPS SmartOne và truy cập vào Gify

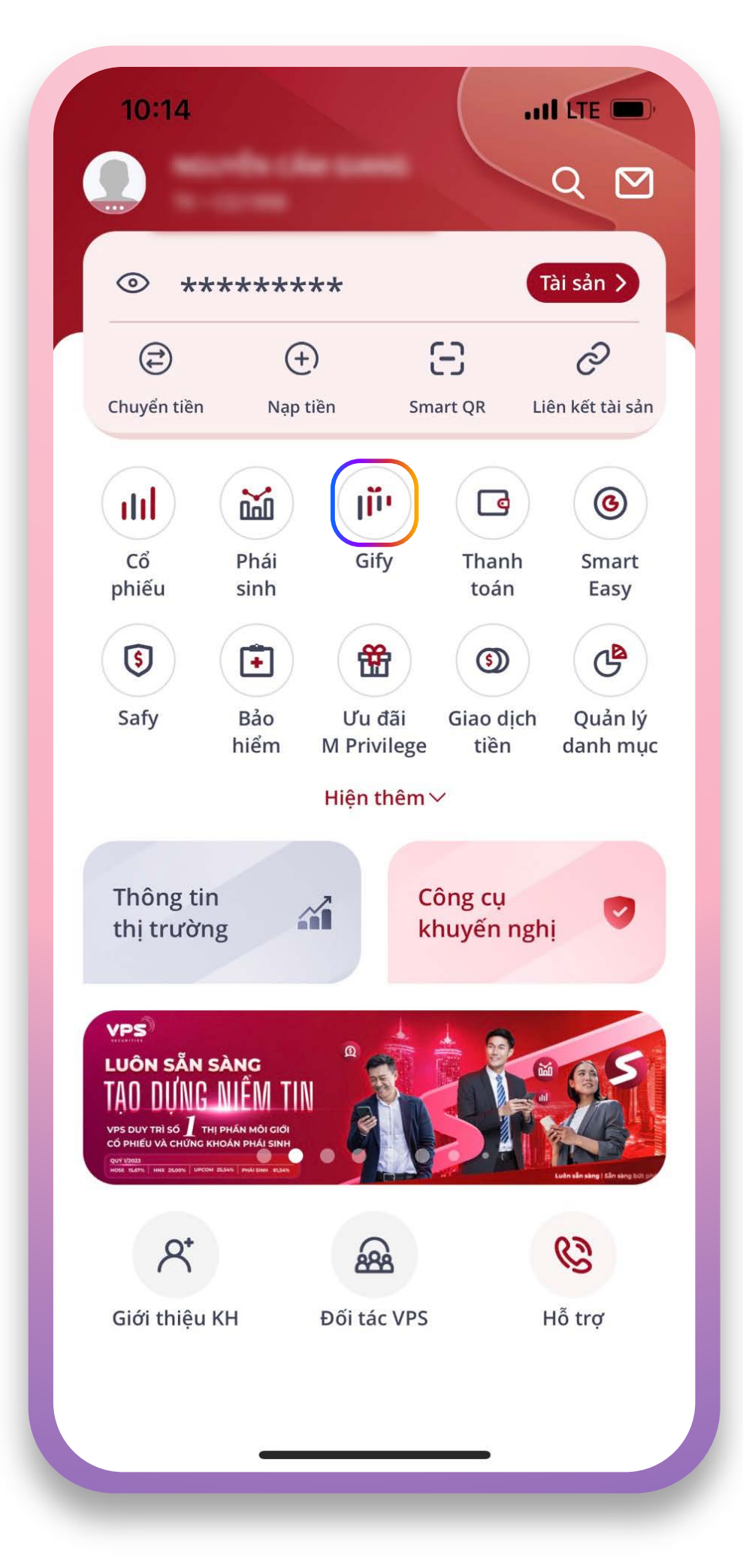

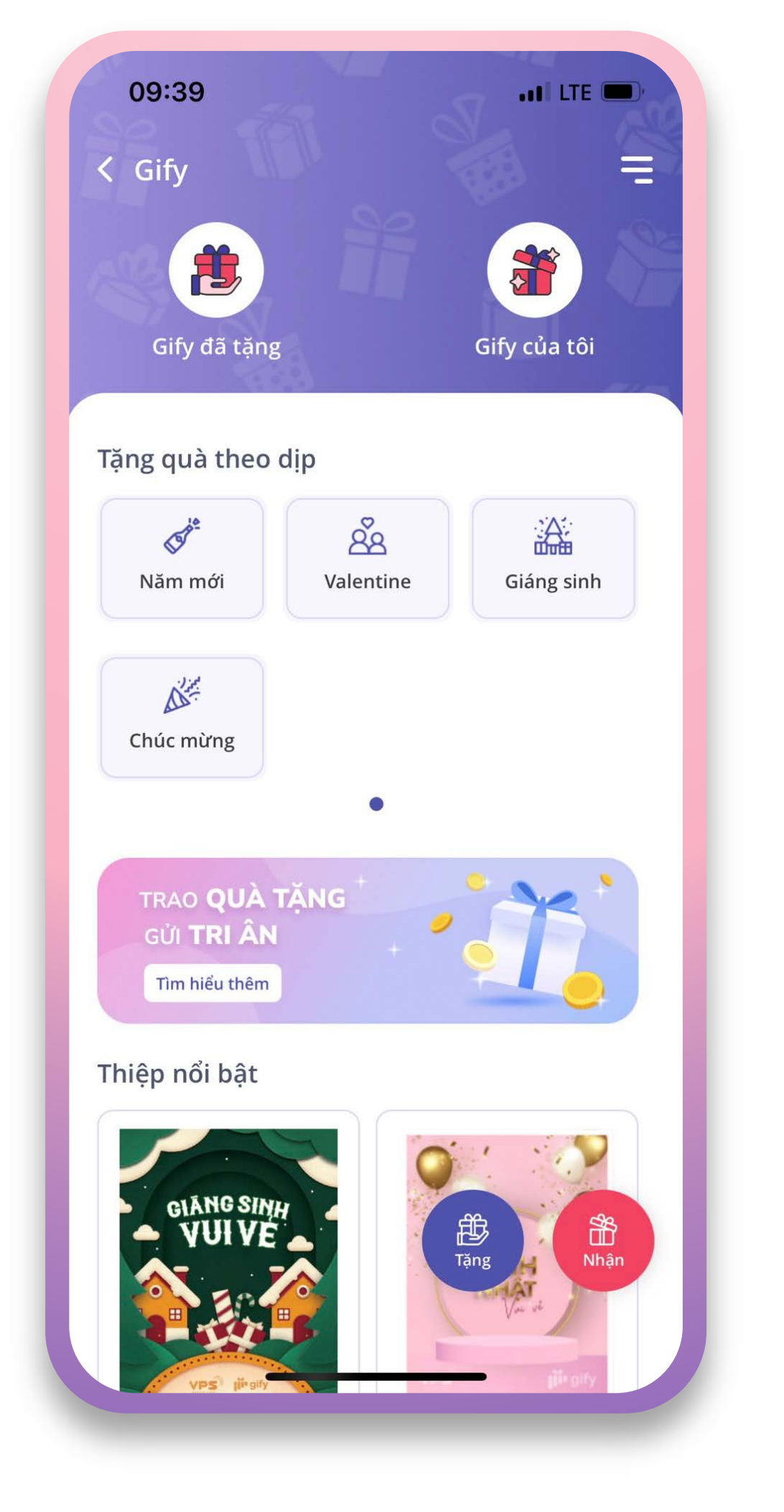

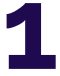

## $\overline{2}$ HƯỚNG DẦN TRUY CẬP GIFY

## 2.1. CÁC CÁCH TẶNG QUÀ

Lựa chọn trong 3 cách sau để tặng quà:

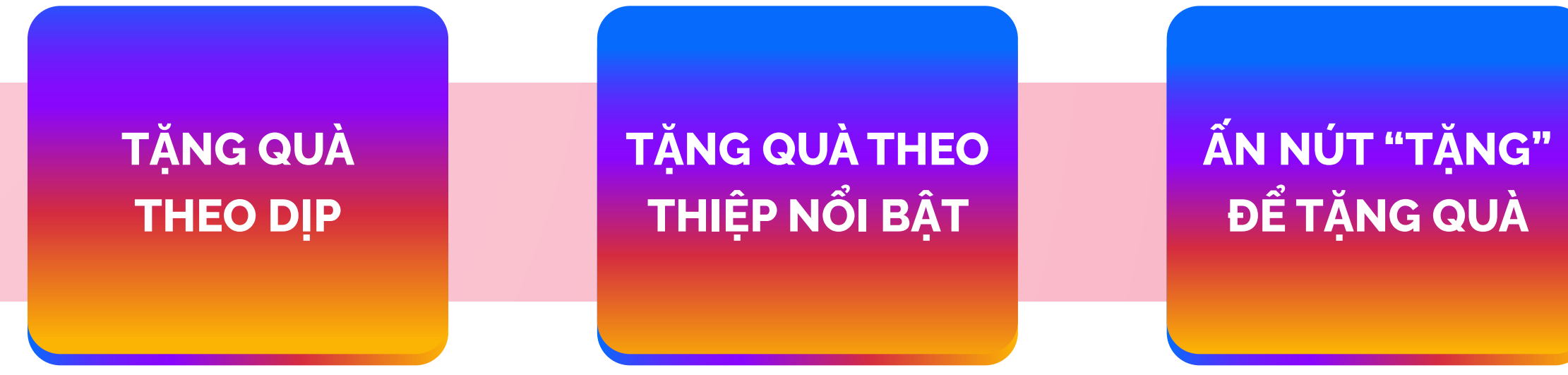

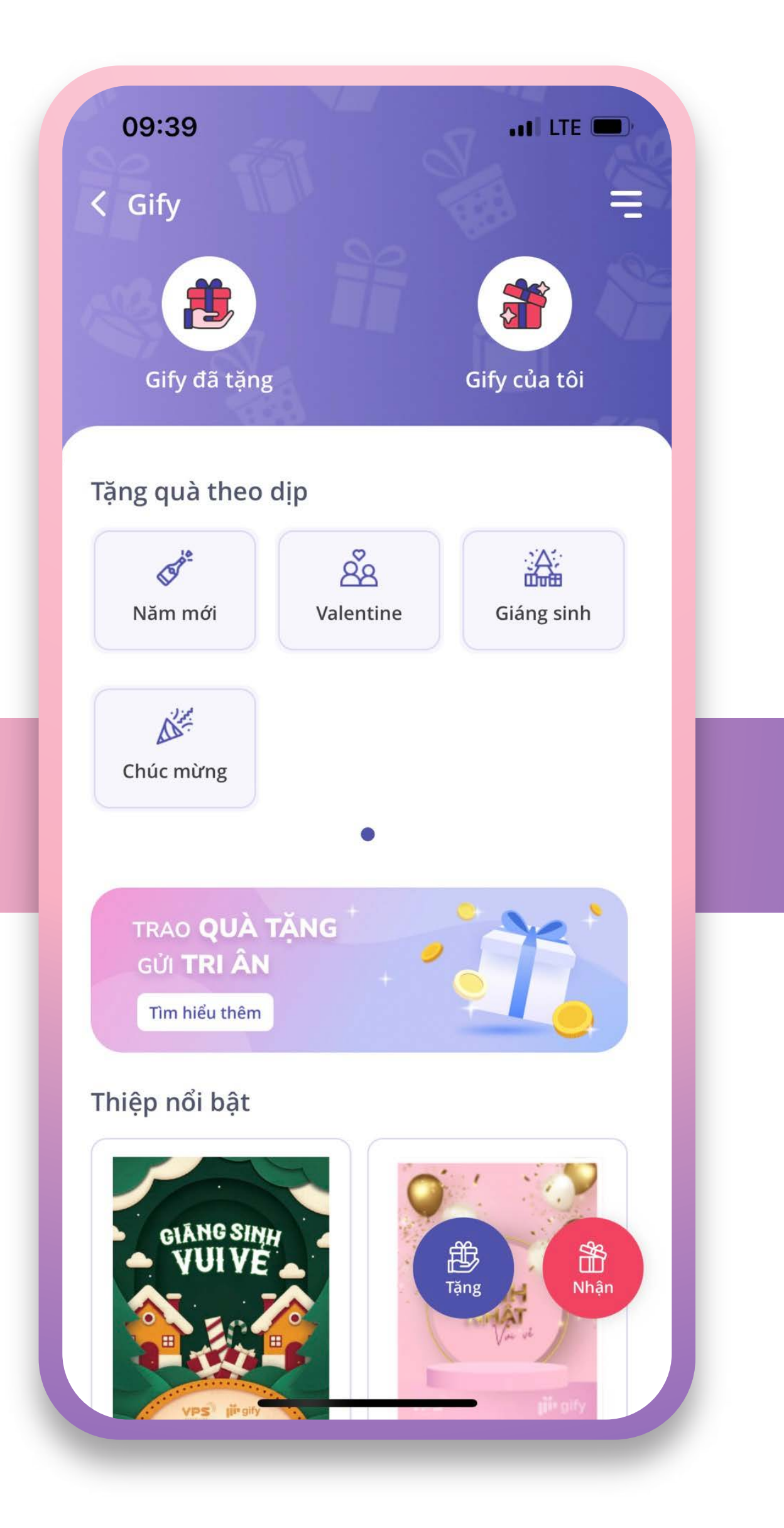

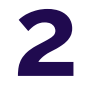

# 2.2. THỰC HIỆN TẶNG QUÀ

#### Bước 1:

## Nhập Thông tin người nhận

*• Cách 1:* Nhập mới thông tin (Với trường hợp người nhận có tài khoản VPS và người nhận chưa có tài khoản VPS)

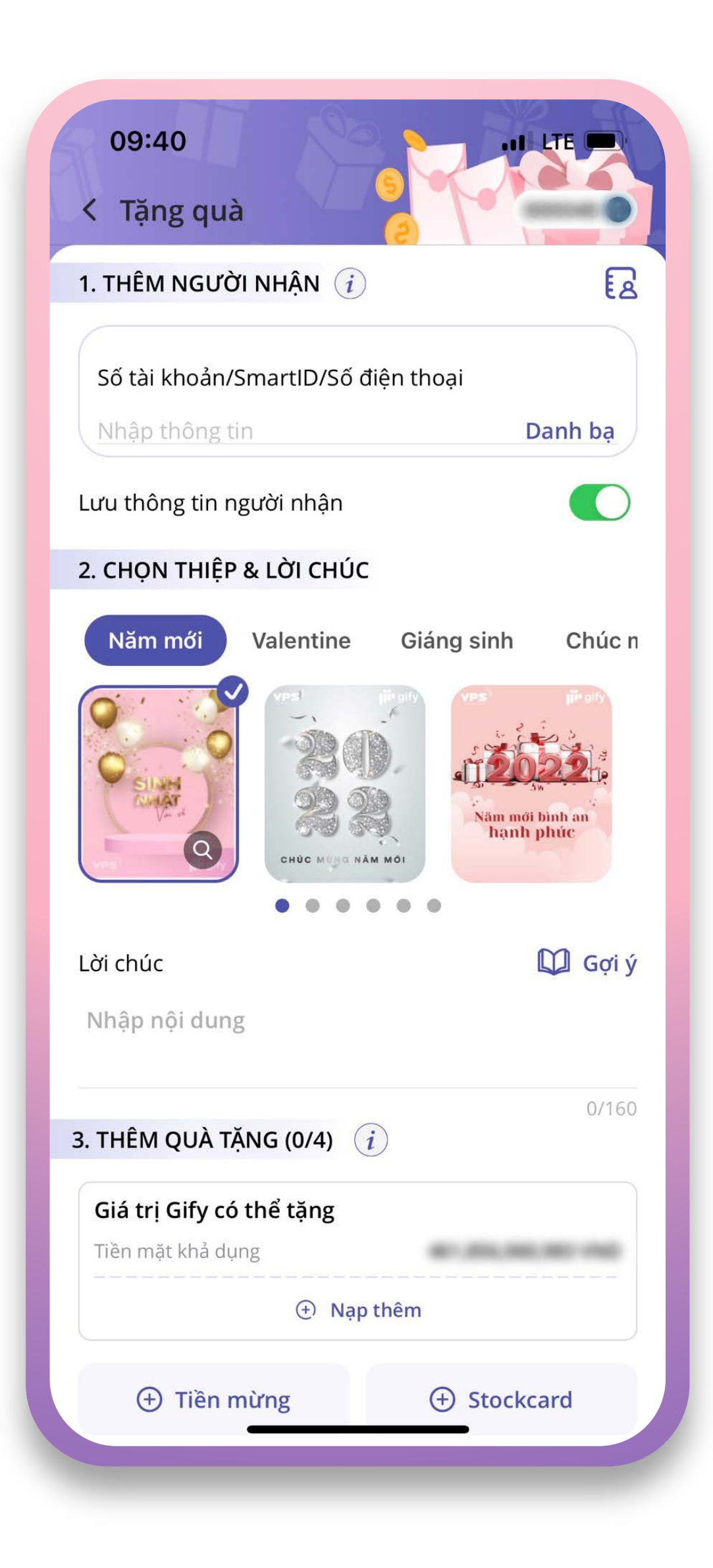

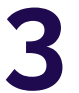

#### *• Cách 2:*

 Chọn biểu tượng cuốn sổ và chọn người nhận từ "Danh sách đã lưu" hoặc chọn Danh bạ

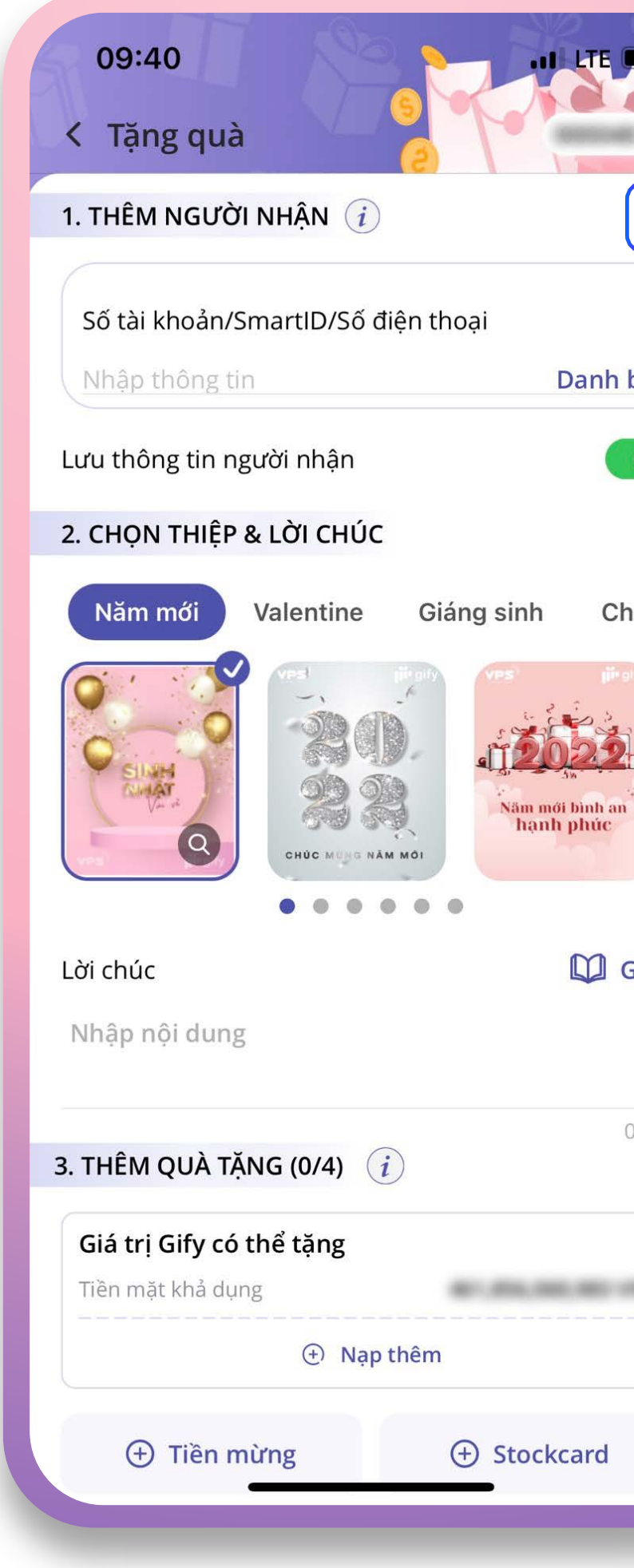

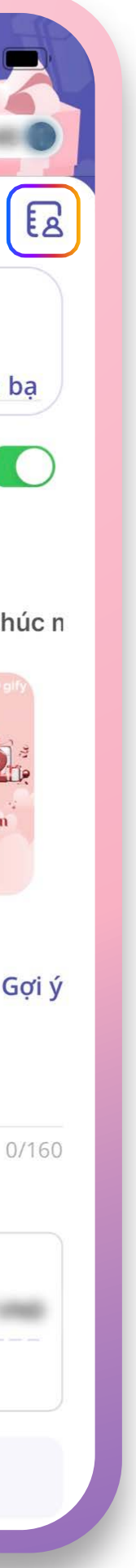

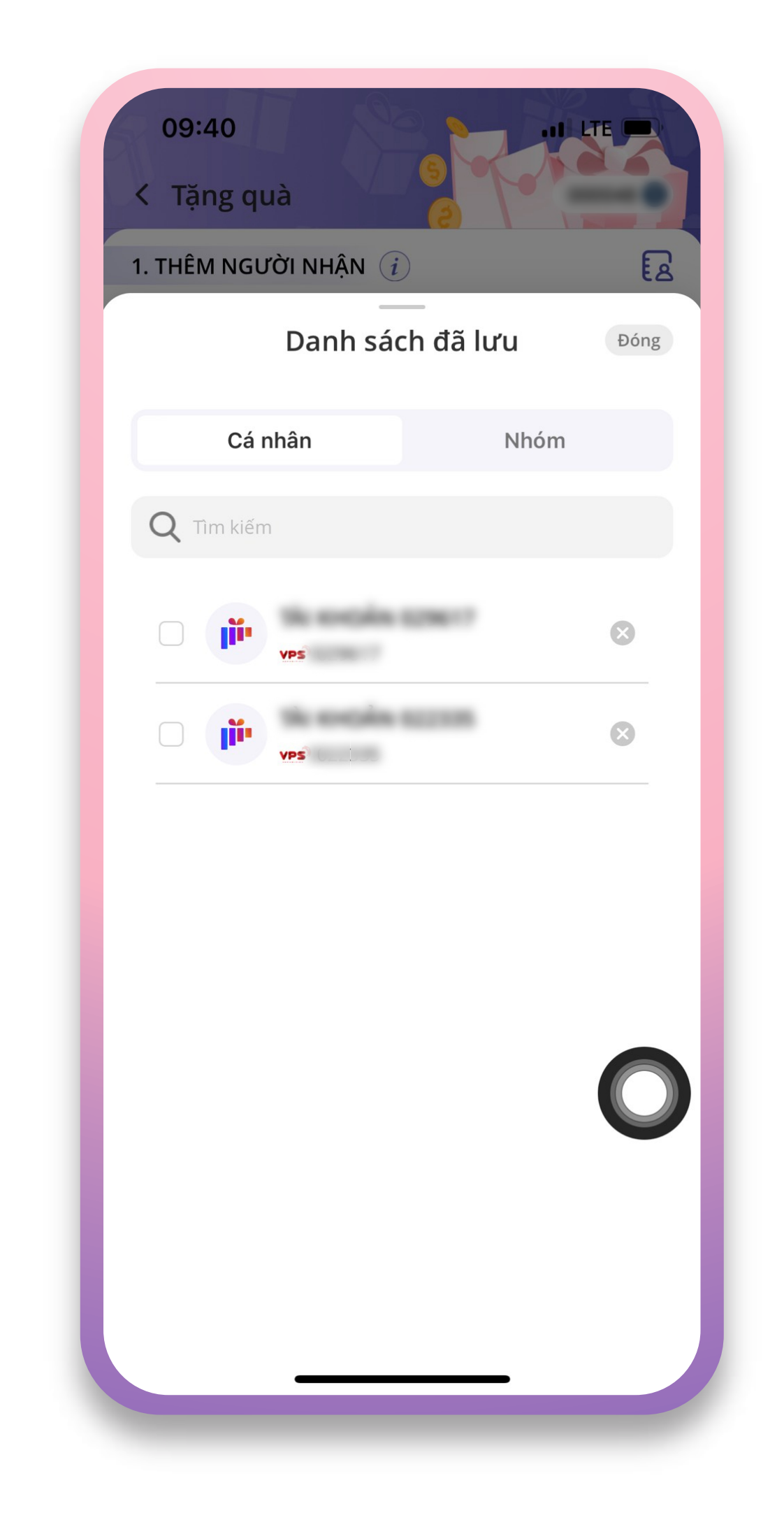

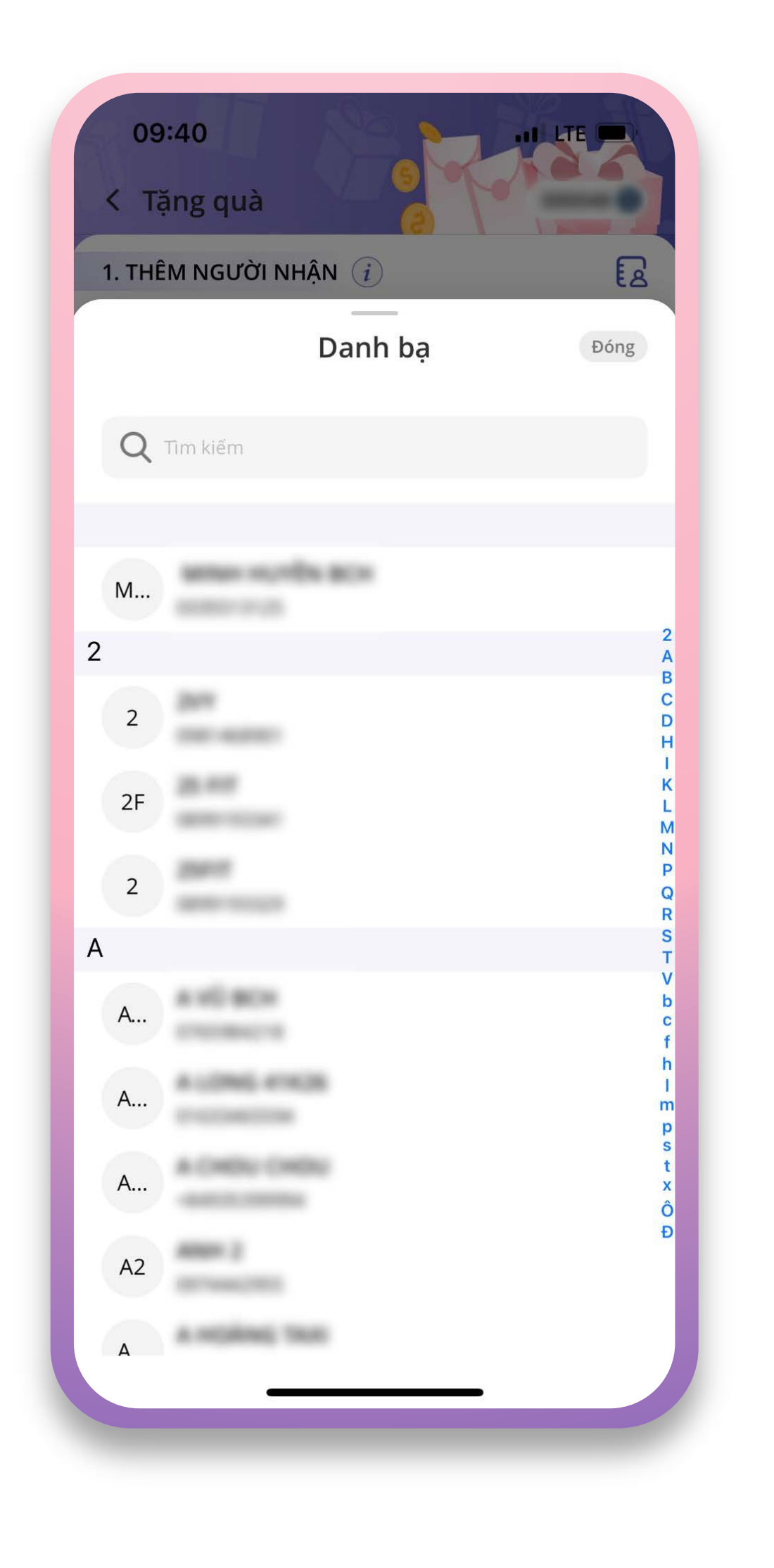

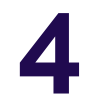

Bước 2: \_\_\_\_\_\_\_\_\_\_\_

Chọn thiệp và lời chúc

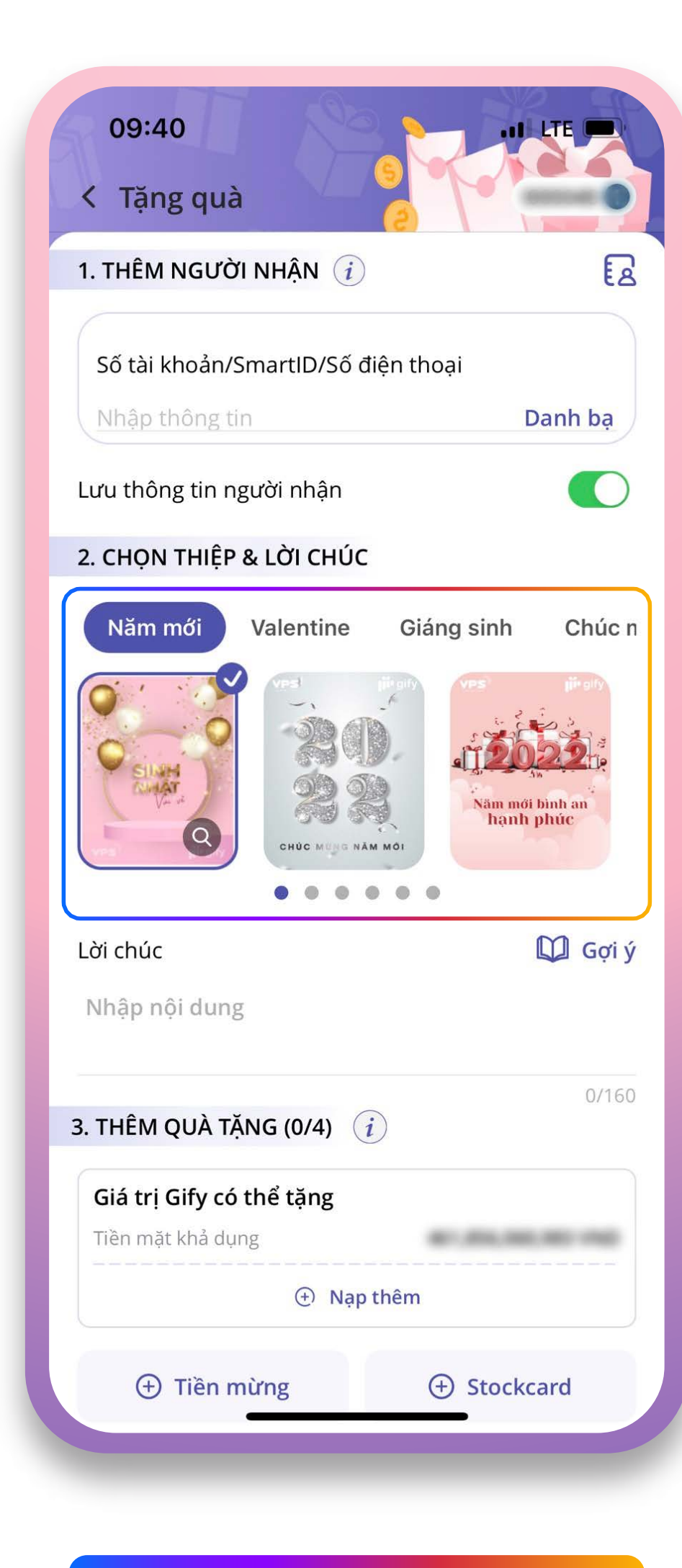

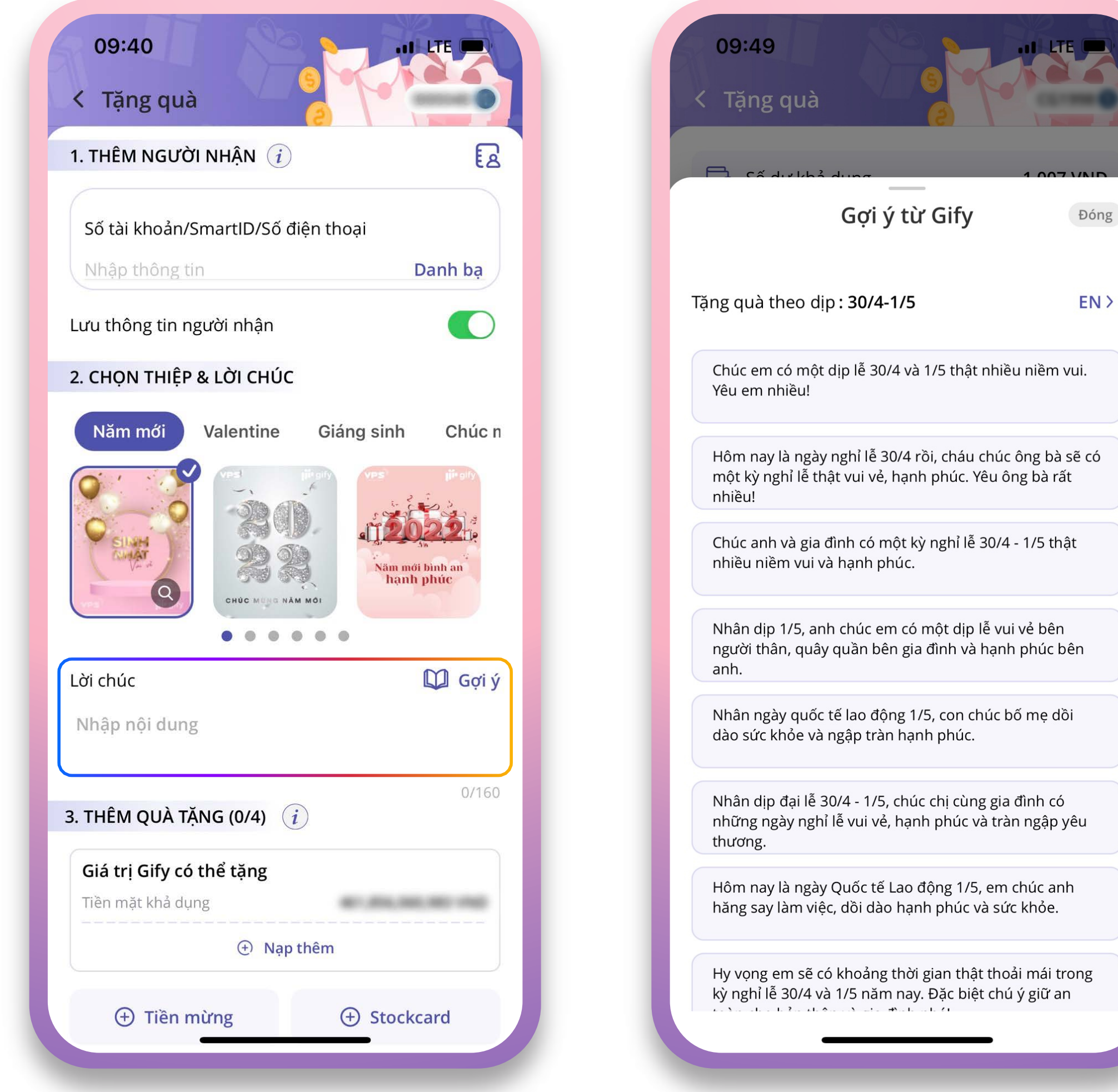

*Chọn thiệp theo chủ đề Nhập lời chúc hoặc chọn lời chúc từ "Gợi ý"* 

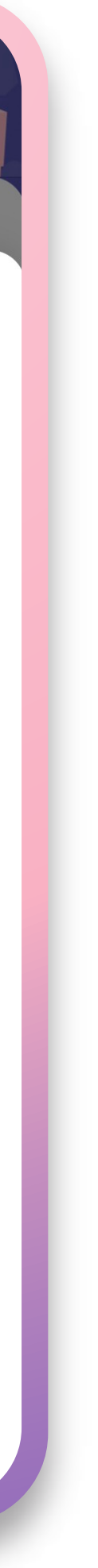

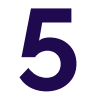

Bước 3:

### Thêm quà

Có thể chọn tặng quà bằng Tiền mừng, Stockcard hoặc cả Tiền mừng và Stockcard

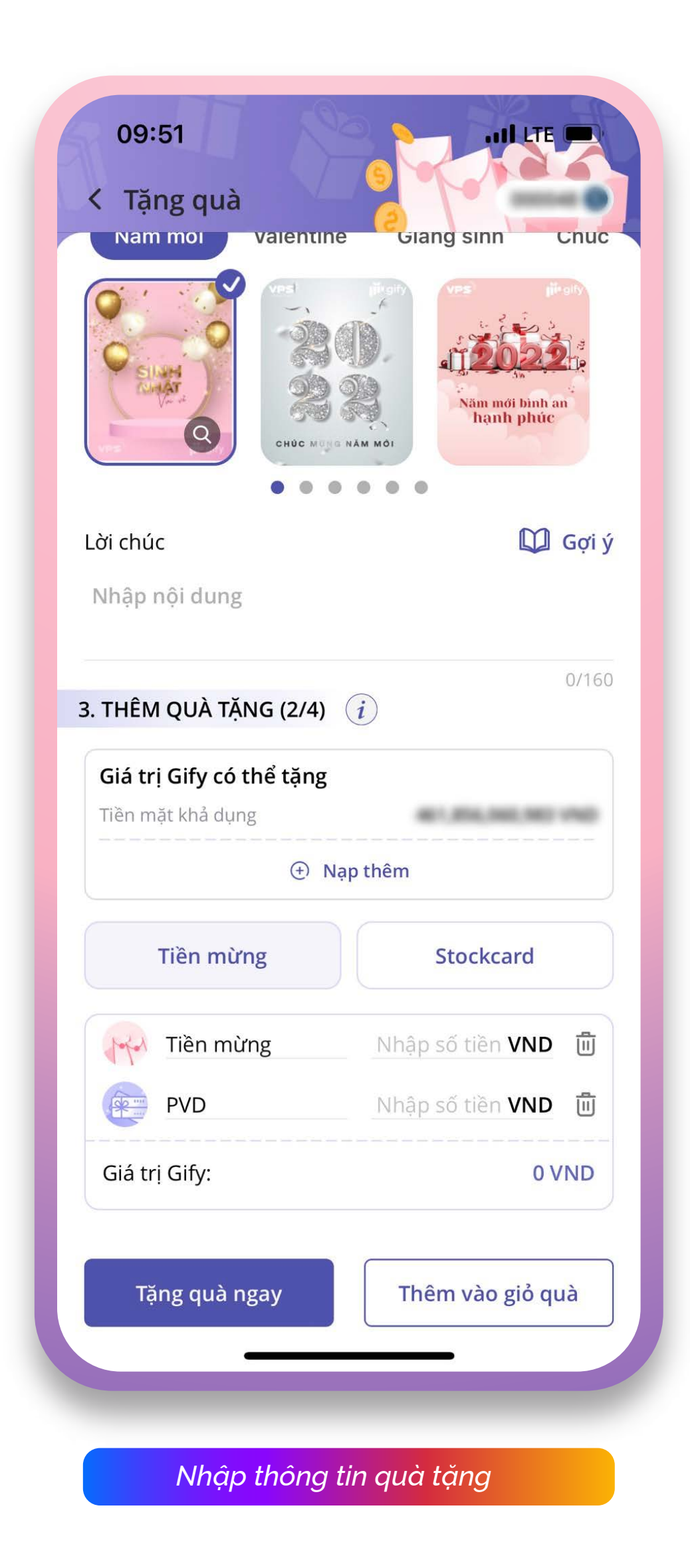

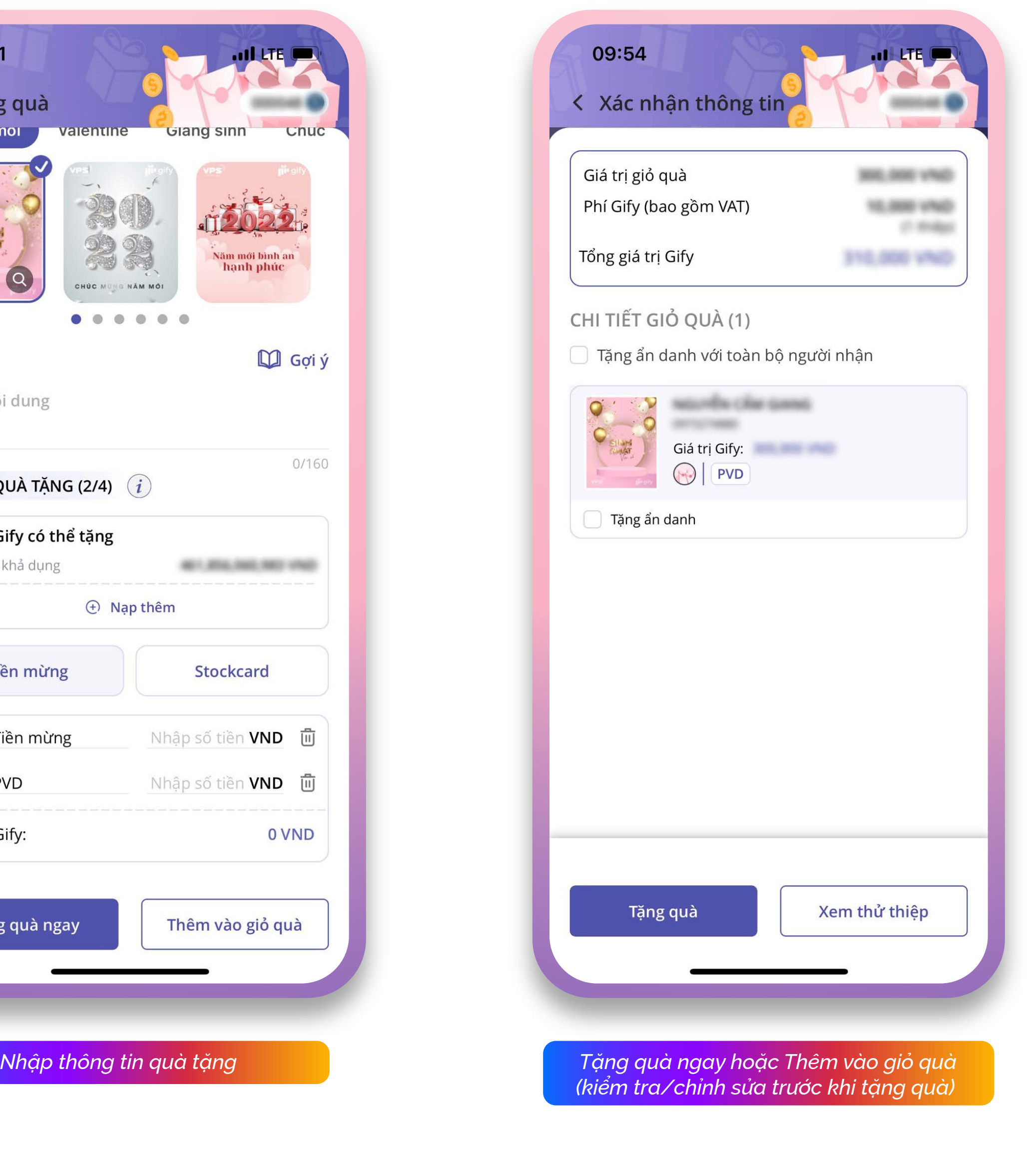

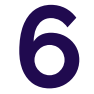

Tại giao dịch Tặng quà, nạp thêm tiền vào GIFY theo 2 cách:

### *• Cách 1:*

Trong trường hợp số dư tiền mặt khả dụng nhỏ hơn số tiền cần thực hiện GIFY, hệ thống tự động chuyển sang màn hình Nạp tiền chứng khoán và hiển thị thông báo số tiền cần nạp thêm vào tài khoản để thực hiện giao dịch Gify.

*Lưu ý: Khách hàng có thể bấm "Đổi tài khoản" để thực hiện đổi nguồn nạp Ngân hàng*

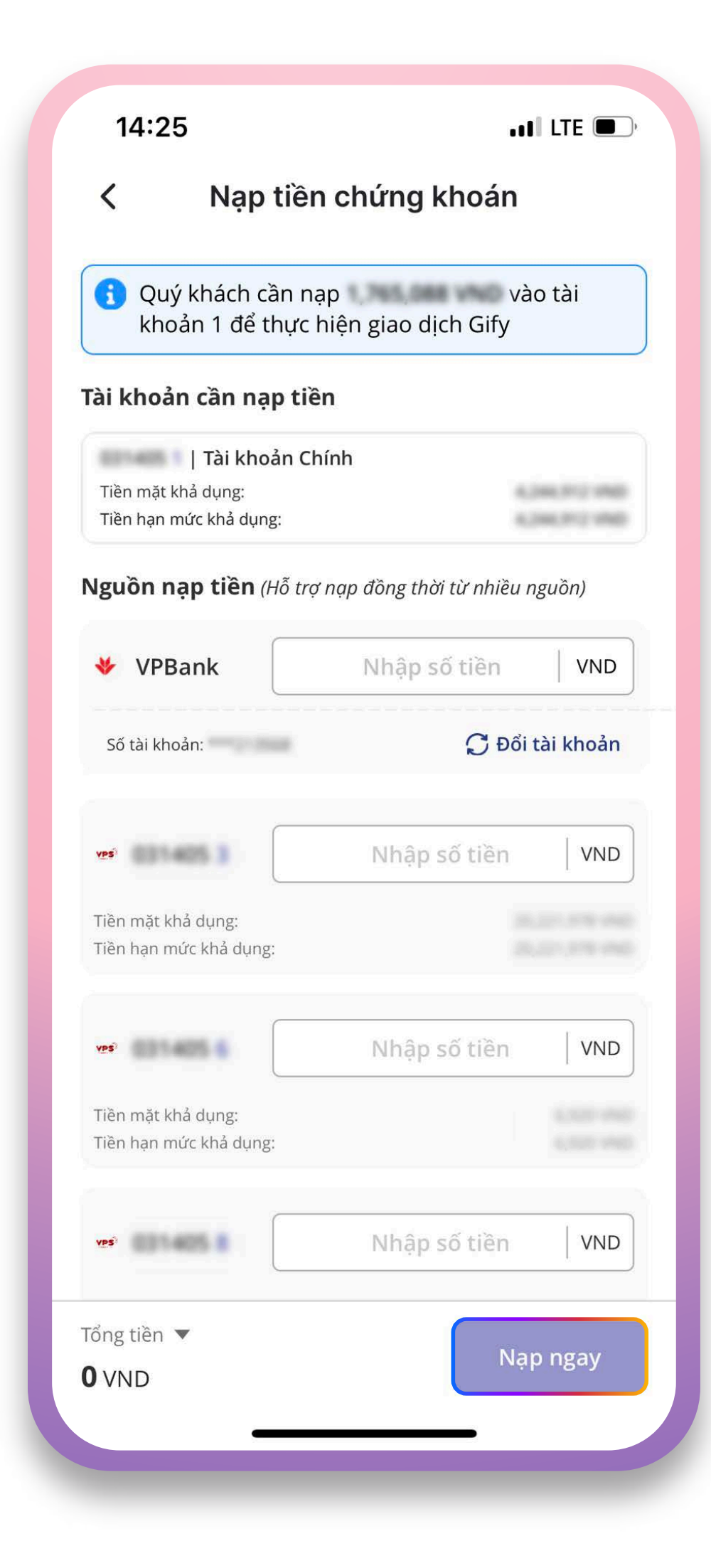

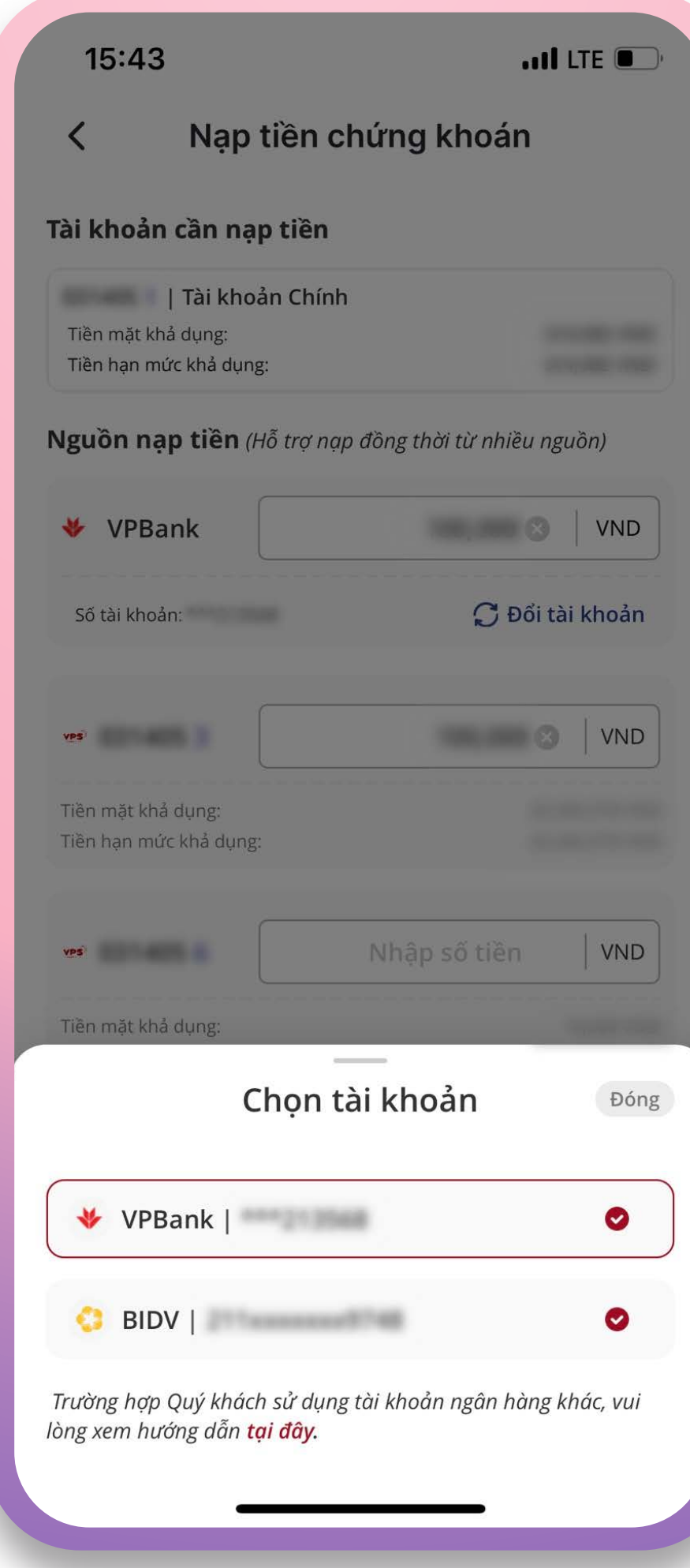

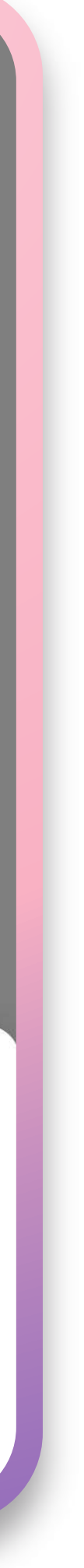

Tại màn hình Nạp tiền chứng khoán, nhập • số tiền cần nạp tại các nguồn nạp tiền Ngân hàng hoặc tài khoản chứng khoán hoặc đồng thời từ các nguồn nạp và bấm "Nạp ngay"

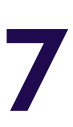

*Lưu ý: Ngoài nạp tiền tại chức năng Gify ở trên, khách hàng vẫn có thể thực hiện nạp tiền để thực hiện giao dịch Gify bằng cách Chuyển tiền hoặc Nạp tiền vào Tài khoản 1 như thông thường.*

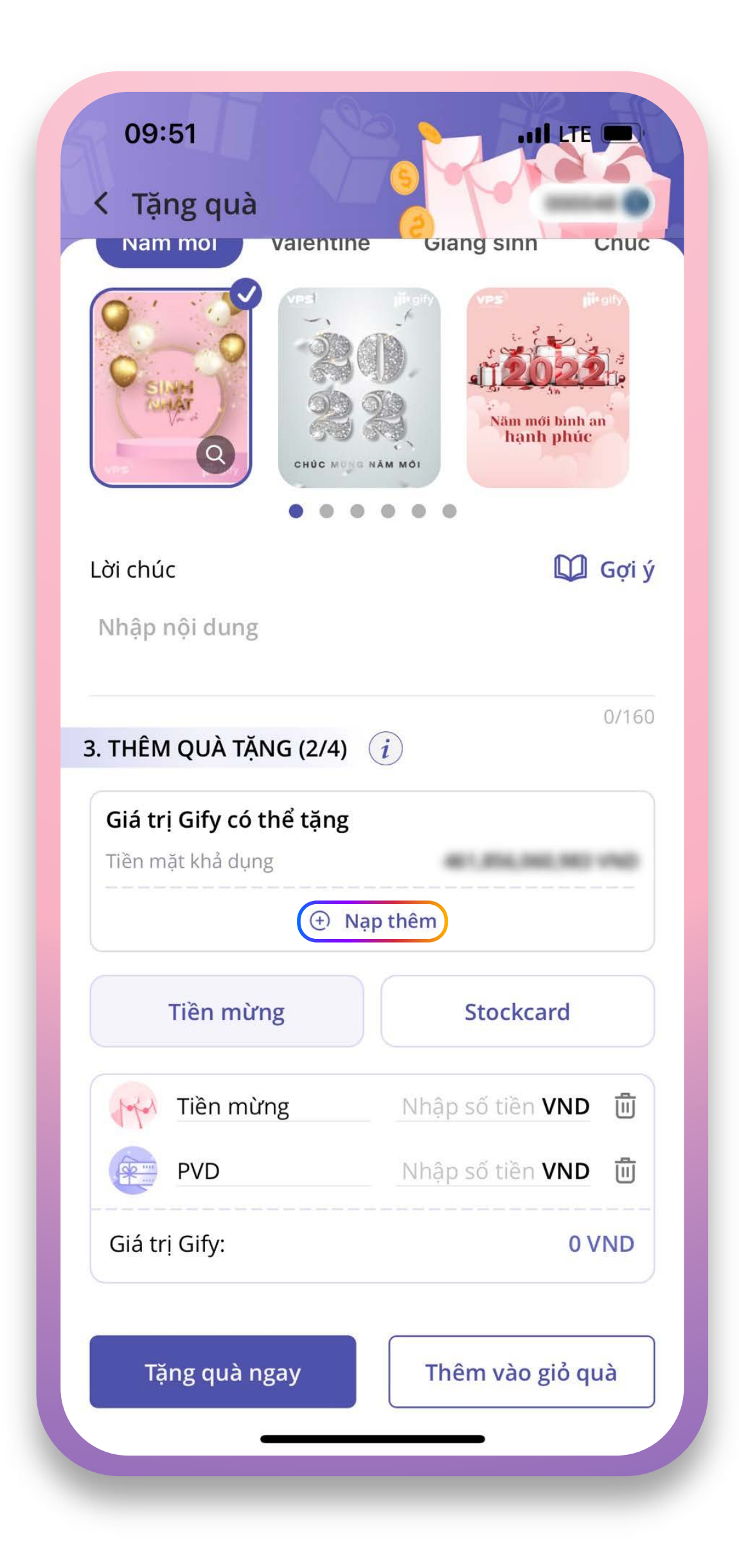

#### *• Cách 2:*

Tại mục Thêm quà tặng chọn "Nạp thêm" để chuyển sang màn Nạp tiền chứng khoán. Khách hàng thực hiện các thao tác nạp tiền tương tự như các bước nạp tiền ở trên.

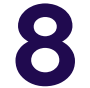

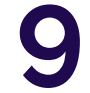

# **3** HƯỚNG DẪN NHẬN QUÀ

## 3.1. KHÁCH HÀNG CHƯA CÓ TÀI KHOẢN TẠI VPS

Đối với khách hàng chưa có tài khoản tại VPS, sau khi mở tài khoản cần nhập Gify code/Mã quà tặng để nhận quà.

Bước 1:

Ấn nút "Nhận" tại màn hình trang chủ Gify

Bước 2:

Nhập mã Gify code/Mã quà tặng và ấn nút "Mở quà"

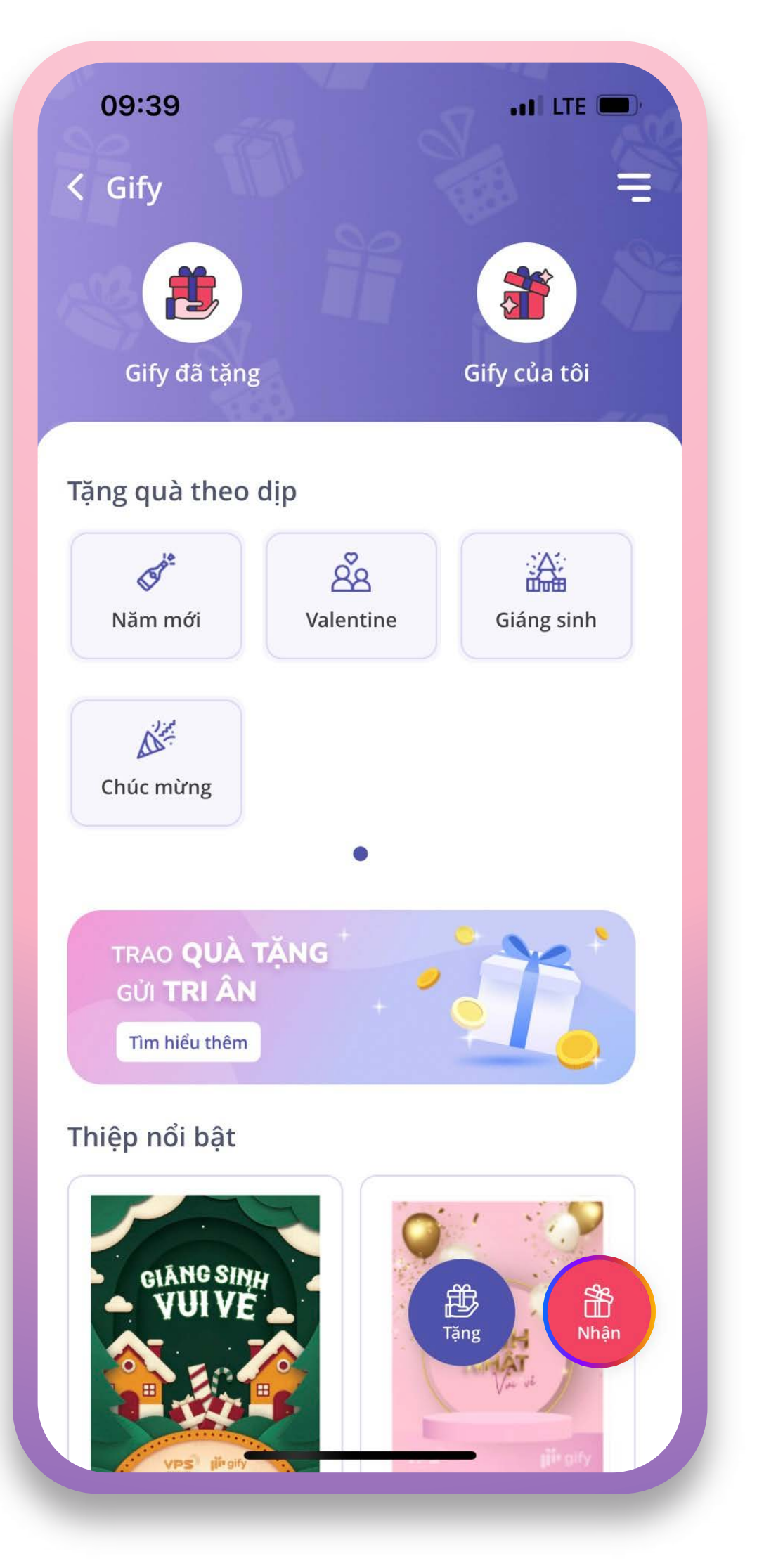

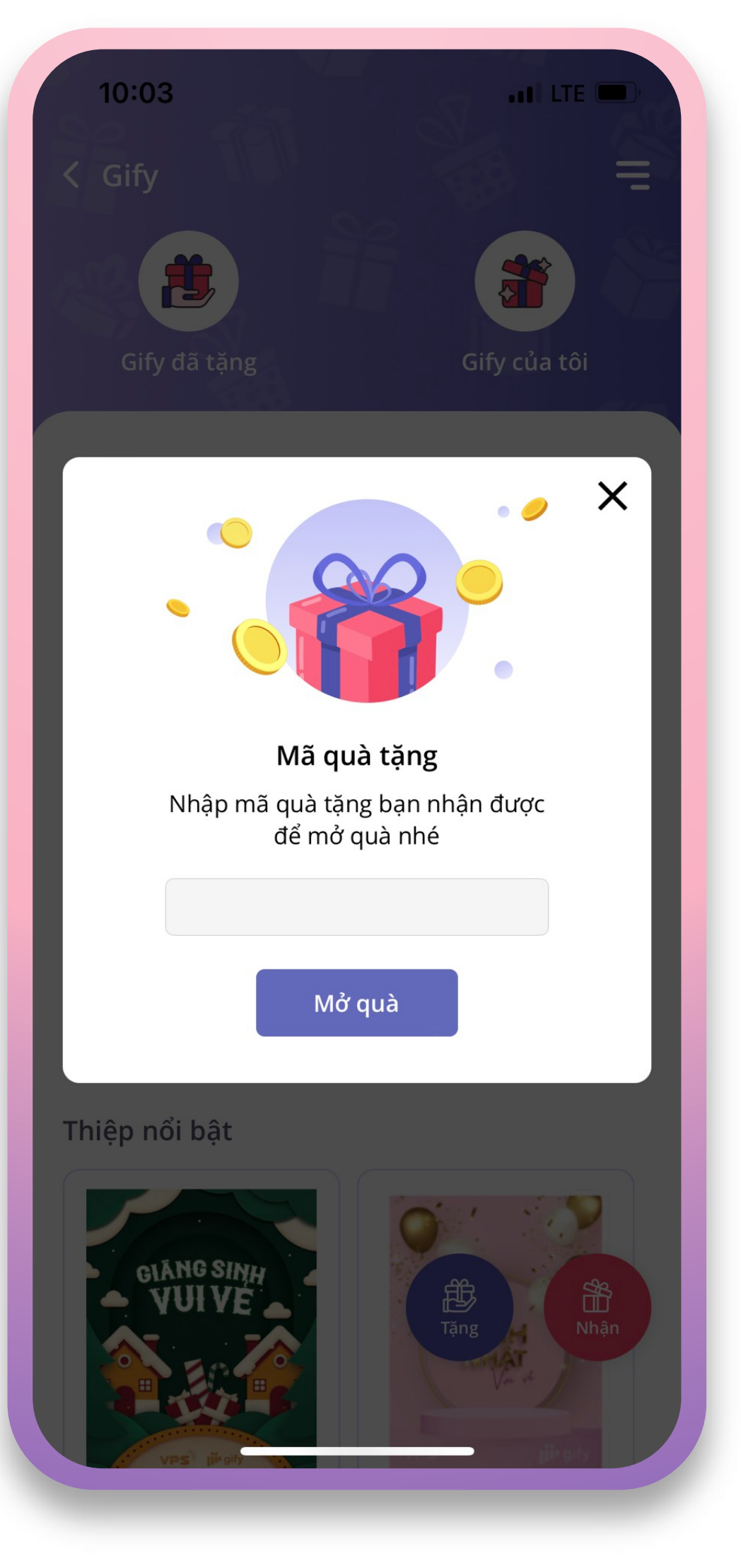

![](_page_10_Picture_10.jpeg)

![](_page_11_Picture_10.jpeg)

# 3.2. KHÁCH HÀNG ĐÃ CÓ TÀI KHOẢN TẠI VPS

Bước 1:

Chọn mục "Gify của tôi"

#### Bước 2:

Xem chi tiết món quà

#### Bước 3: \_\_\_\_\_\_\_\_\_\_\_\_\_\_\_\_

Ấn nút "Nhận quà"

![](_page_11_Picture_7.jpeg)

![](_page_11_Picture_67.jpeg)

![](_page_11_Picture_68.jpeg)

![](_page_12_Picture_5.jpeg)

# **4** QUẢN LÝ QUÀ

Người tặng/Người nhận có thể quản lý toàn bộ thông tin các món quà, hạn nhận quà, tình trạng nhận quà, quá trình đổi quà trong mục "Gify đã tặng" và "Gify của tôi".

![](_page_12_Picture_2.jpeg)

![](_page_12_Figure_3.jpeg)

#### Bước 1:

Chọn biểu tượng "Thanh menu dọc" = ở góc phải màn hình Gify

#### Bước 2:

Chọn "Cài đặt hạn mức Gify" tại mục Tiện ích

![](_page_13_Picture_5.jpeg)

![](_page_13_Picture_6.jpeg)

![](_page_13_Picture_7.jpeg)

![](_page_13_Picture_8.jpeg)

![](_page_13_Picture_9.jpeg)

# **5** HƯỚNG DẪN TRUY CẬP TIỆN ÍCH CÀI ĐẶT HẠN MỨC

![](_page_14_Picture_9.jpeg)

#### Bước 3:

Tại màn hình Cài đặt hạn mức GIFY nhập hạn mức mới và bấm "Xác nhận"

![](_page_14_Picture_2.jpeg)

Bước 4:

![](_page_14_Picture_5.jpeg)

![](_page_14_Picture_6.jpeg)

![](_page_14_Picture_65.jpeg)

![](_page_14_Picture_8.jpeg)

"Xác nhận" để hoàn tất giao dịch

# 6.1. HỦY QUÀ

Hủy quà áp dụng khi người được tặng chưa nhận quà – quà đang trong trạng thái "Chờ nhận".

![](_page_15_Picture_0.jpeg)

Bước 1:

Truy cập mục "Gify đã tặng"

Bước 2:

Xem chi tiết món quà và ấn "Hủy quà"

![](_page_15_Picture_7.jpeg)

![](_page_15_Picture_76.jpeg)

![](_page_15_Picture_9.jpeg)

![](_page_15_Picture_10.jpeg)

![](_page_15_Picture_11.jpeg)

# 6.2. TỪ CHỐI QUÀ

Từ chối quà áp dụng trong trường hợp khách hàng chưa nhận quà, quà đang trong trạng thái "Chờ nhận".

Bước 1:

Truy cập mục "Gify của tôi"

Bước 2:

Xem chi tiết món quà và chọn "Từ chối"

![](_page_16_Picture_6.jpeg)

![](_page_16_Picture_67.jpeg)

![](_page_16_Picture_8.jpeg)

![](_page_16_Picture_9.jpeg)

![](_page_16_Picture_10.jpeg)

# 6.3. NHẮC NHẬN QUÀ

Nhắc nhận quà áp dụng khi người được tặng chưa nhận quà – quà đang trong trạng thái "Chờ nhận".

Bước 1:

Truy cập mục "Gify đã tặng"

Bước 2:

Xem chi tiết món quà và chọn "Nhắc nhận"

![](_page_17_Picture_10.jpeg)

![](_page_17_Picture_6.jpeg)

![](_page_17_Picture_71.jpeg)

![](_page_17_Picture_8.jpeg)

![](_page_17_Picture_9.jpeg)

![](_page_18_Picture_0.jpeg)

# 6.4. CHIA SĖ THIỆP

![](_page_18_Picture_2.jpeg)

![](_page_18_Picture_3.jpeg)

![](_page_18_Picture_5.jpeg)

![](_page_18_Picture_6.jpeg)

6.6. THEO DÕI LỊCH SỬ ĐỔI QUÀ VỚI QUÀ STOCKCARD

![](_page_18_Picture_8.jpeg)

![](_page_19_Picture_6.jpeg)

![](_page_19_Picture_0.jpeg)

- Chỉ thực hiện Hủy quà, Từ chối quà, Nhắc nhận quà trong trường hợp quà ở trạng thái Chờ nhận và còn hạn nhận quà.
- Mỗi lần thực hiện tặng quà có thể thêm nhiều người nhận và các món quà được tặng là giống nhau.

# nil gify